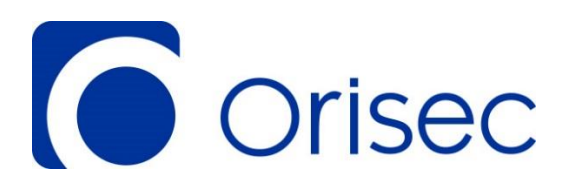

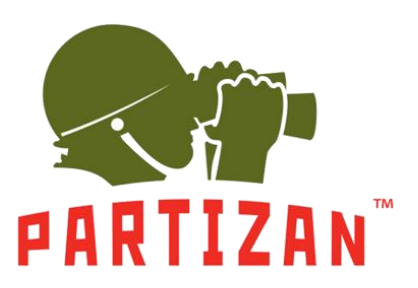

# **Control Plus and Partizan Camera Setup Guide**

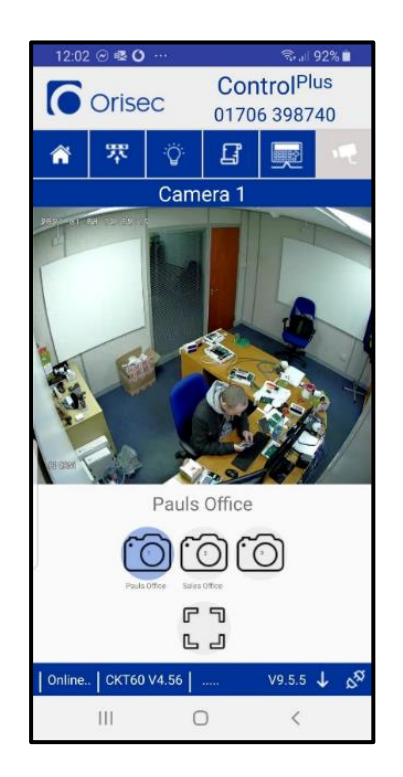

There are three steps required to add Partizan Cameras into the Orisec Control Plus app for streaming:

- **1.** Connect the cameras to the Partizan cloud (page 2)
- **2.** Add the cameras to the control panel using Orisec UDL (page 3)
- **3.** Add the cameras to the Orisec ControlPlus app (page 4)

See over for further details.

## **www.orisec.co.uk**

#### **1. Connect the Cameras to the Partizan Cloud**

- **1.** Unbox the camera and fix it at the desired location.
- **2.** Take note of the MAC address, Login in Name and Password on the side of the box:

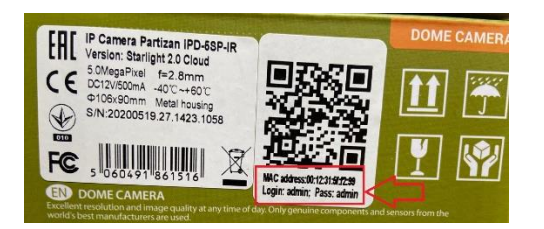

- **3.** Install the power supply and network cable or POE cable to the camera so the camera is connected to the internet.
- **4.** If they don't already have one, register an account for the end-user / site at:<https://login.partizancloud.com/registration>
- **5.** Login to the account using the end-user email and password at: <https://login.partizancloud.com/login>
- **6.** From the left-hand pane select ADD > ADD DEVICE > IP CAMERA PARTIZAN > ADD MANUALLY

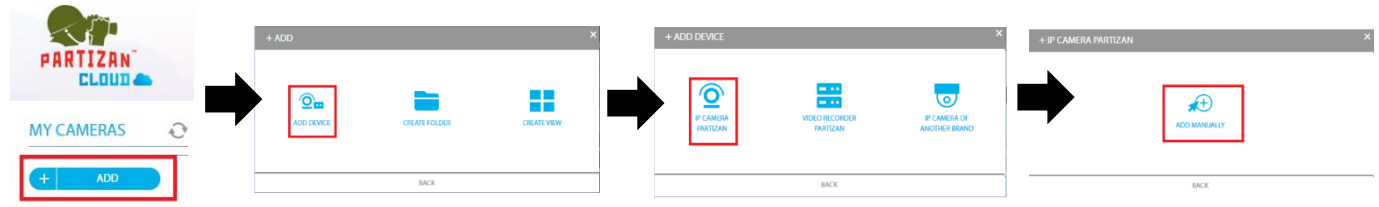

**7.** Enter the required information followed by 'ADD'

(Refer to step 1 for MAC address and login name/ password.)

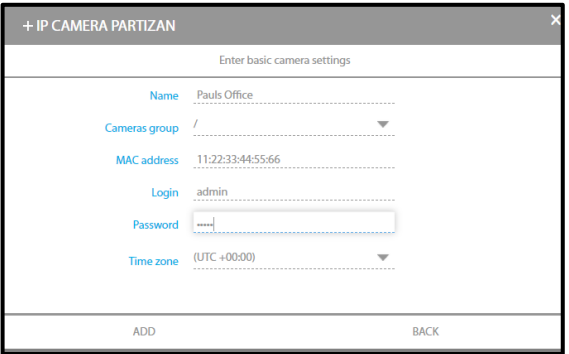

Once added the image will be visible on the screen using a supported browser (Google Chrome/ Microsoft Edge/ Firefox)

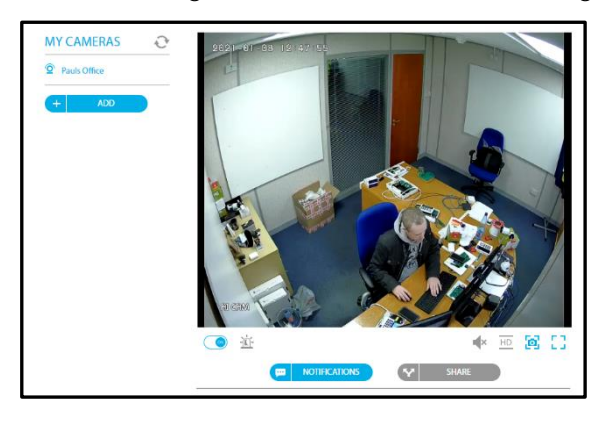

Additonal cameras may be added following the same steps.

### **2. Add the cameras to the control panel using Orisec UDL**

Ŝ,

- **1.** Open the Orisec UDL (Version 5.0.8.1 onwards)
- **2.** Open the relevant account and connect to the required site.
- **3.** Select 'Coms' at the top;

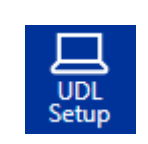

- **4.** Select 'UDL Setup' from the left hand pane;
- **5.** Select Camera 1's Wizard icon to open the setup menu at the bottom of the screen;

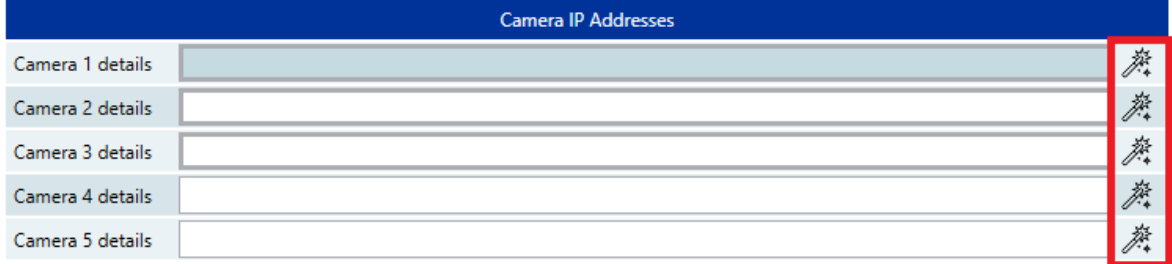

- **6.** Enter the following information;
	- Type: Select 'Partizan'
	- Username: The email address that is registered to the Partizan account.
	- Password: The password that is registered to the Partizan account.
	- Description: This has to match the description for the camera that was added to the Partizan account.

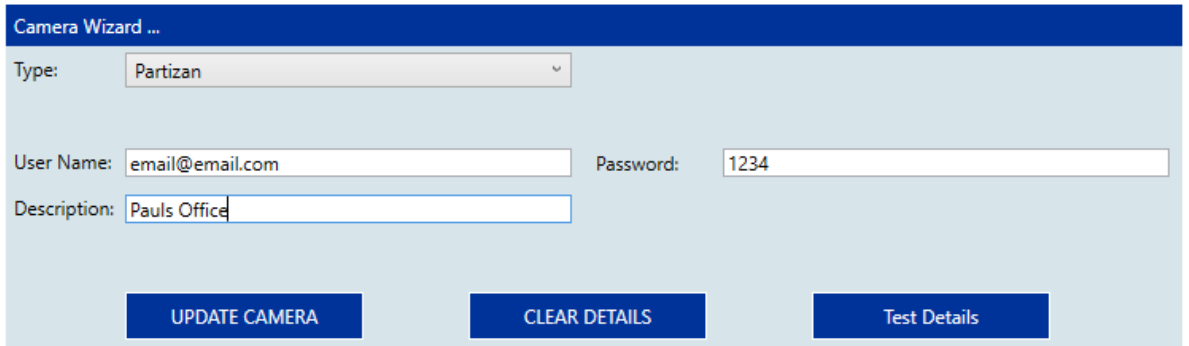

Once all information has been added select 'UPDATE CAMERA'

**7.** Send the information to the control panel:

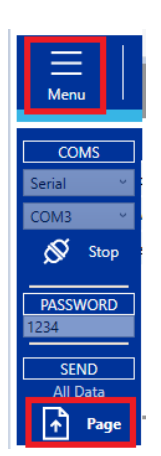

#### **3. Add the cameras to the Orisec ControlPlus App**

- **1.** Open the Control Plus application.
- **2.** Tap the Settings cog
- **3.** Tap the Options tab
- **4.** Enable 'Cameras'

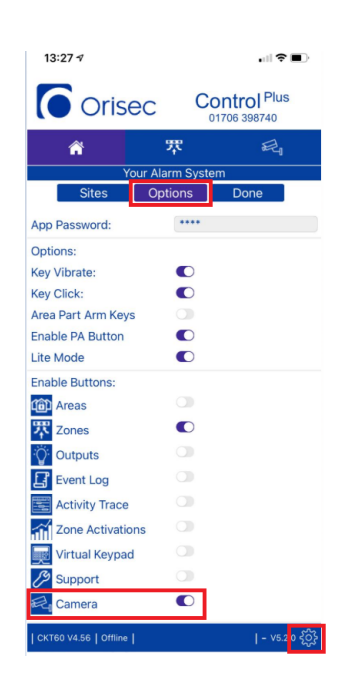

**5.** Connect to the site and select cameras.

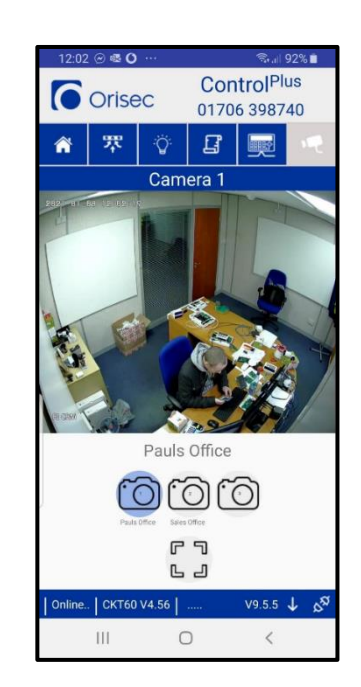

#### **Minimum Requirements**

- Control Panel
	- CP/CK/CT-20/60 Version 1.00 onwards
	- W-CP-40 E/K/T Version 2.00 onwards
	- CP-30/50/100/200 Version 3.00 onwards
- Communication module
	- ZX-5C Version Version 4.40 onwards
	- CM2 Version 2.20 onwards
- Orisec UDL Version 5.0.8.1 onwards
- Orisec Control Plus application Version 5.0 onwards
	- Android: OS Version 6.0 (Marshmallow) onwards
	- Apple: iOS version 10.00 onwards.
- Partizan Cloud Camera Version 2.0 onward

#### **UK Based Technical Support**

t: +44 (0) 1706 398740 e: support@orisec.co.uk

> © Orisec Ltd 2021 INS162